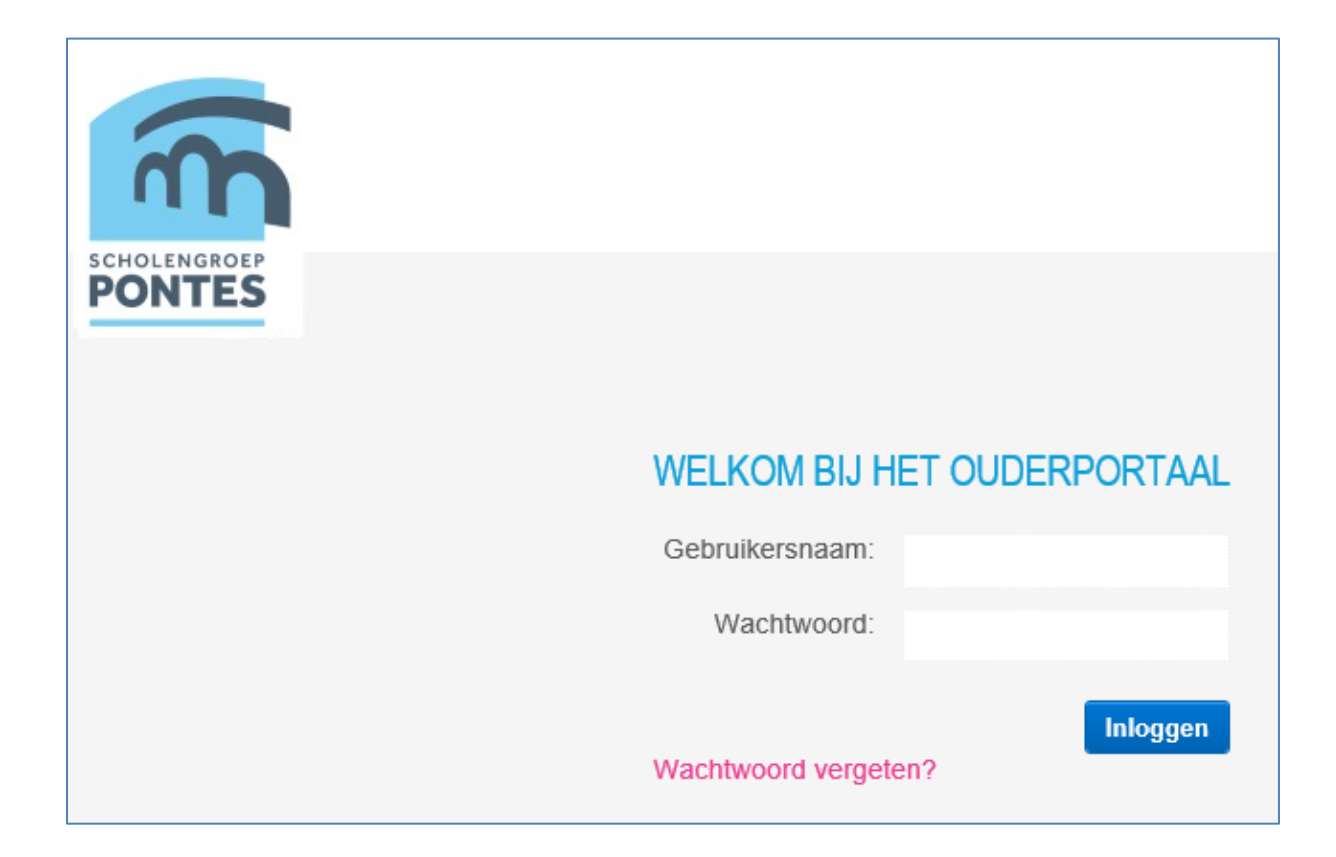

## **Inhoud**

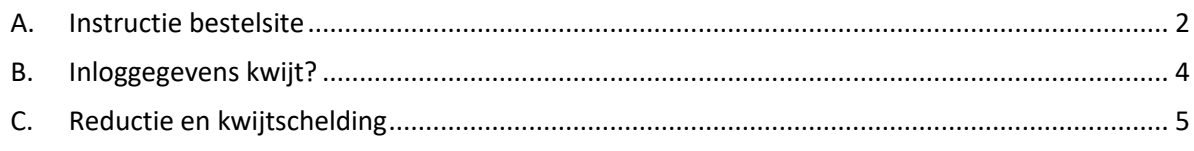

Klik, met de CTRL-knop ingedrukt, op een item om daar direct naar toe te gaan.

# <span id="page-1-0"></span>**A. Instructie bestelsite**

1. De bestelsite wordt ook wel Ouderportaal genoemd. Ga naar <https://bestelsite.pontes.nl/> Deze link vindt u ook op de 3 afzonderlijke websites van de scholen [Pieterplein,](https://inloggen.pontes.nl/Pieterplein/Home) [Oranjeplein](https://inloggen.pontes.nl/Oranjeplein/Home) en [Bergplein.](https://inloggen.pontes.nl/Bergplein/Home) U logt in met uw gebruikersnaam en wachtwoord, die u per kind per brief voor dit doel heeft ontvangen.

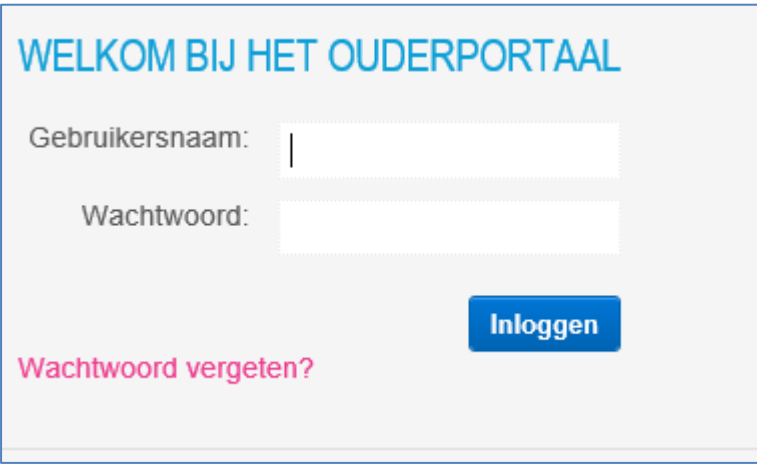

2. Na het inloggen krijgt u eerst een scherm (zie hieronder) om uw gegevens evt. aan te passen. Na aanpassen klikt u vervolgens op 'Opslaan en ga verder'. Zonder aanpassen klikt u rechtsboven op 'Terug naar het portaal'.

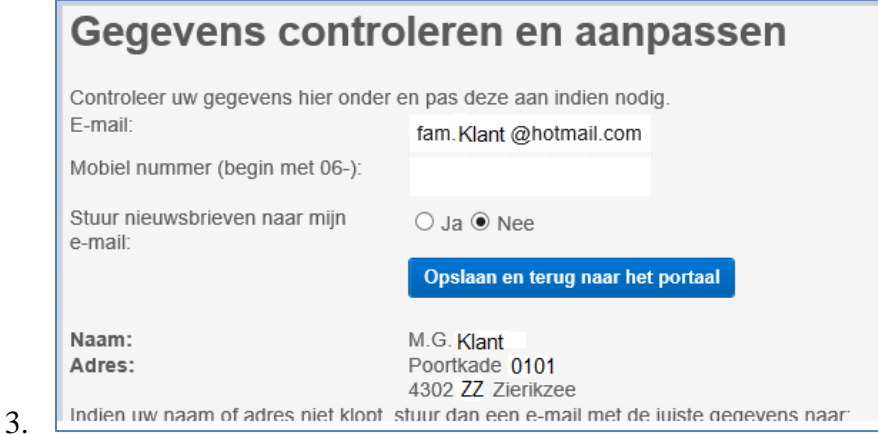

U komt nu in het Welkomst-scherm, waar u nogmaals algemene gegevens ziet staan. Rechtsboven klikt u nu op 'Artikelafname'.

NIEUWS | ARTIKELAFNAME) FACTUUR HISTORIE

4. Selecteer in dit scherm in de eerste stap, de artikelen die u wilt afnemen. Standaard staat achter de artikelen 'Ja' aan. Wilt u een artikel niet afnemen, dan klikt u 'Nee' aan.

### **ARTIKELAFNAME**

#### Stap 1 van de 3 - Selecteren artikelen

Het kan zijn dat er extra informatie beschikbaar is, dat ziet u bij de artikelen door een teken, ga met de muis daar op staan en u krijgt de extra informatie te lezen. Kies de artikelen die u wilt afnemen. Voor artikelen waarvan u zeker weet dat u ze niet wilt afnemen kunt u op 'nee' zetten. Artikelen die niet afgenomen worden, kunnen eventueel op een later moment alsnog afgenomen worden.

Let op! Het is mogelijk om op een later moment een nog niet gekozen artikel op JA te zetten en een nieuwe (tweede) factuur aan te maken. Neem het artikel echter wel op tijd af, sommige artikelen worden slechts tijdelijk aangeboden.

#### **Artikelen**

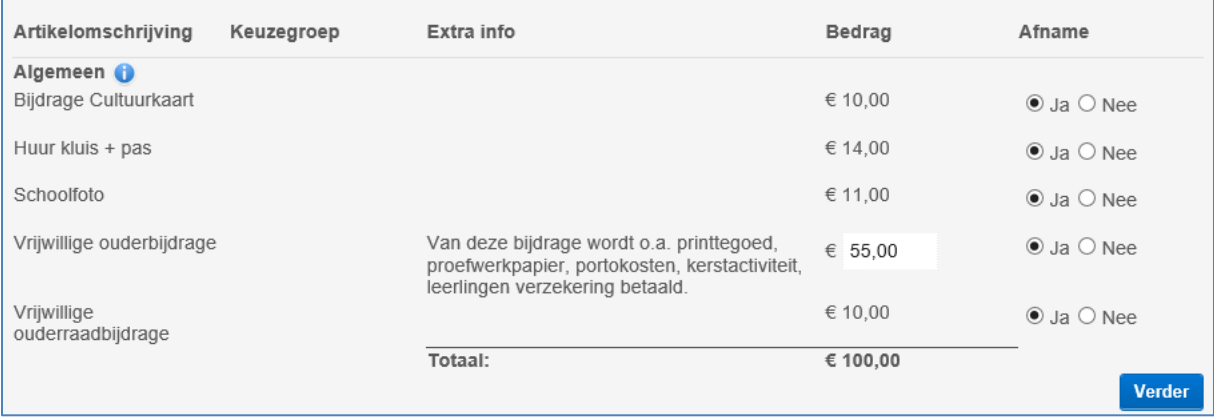

Nadat de juiste artikelen geselecteerd zijn, klikt u op de knop 'Verder'.

5. Controleer in stap 2 of de gegevens v.w.b. ouder, kind en bestelling correct zijn, klik daarna rechtsonder op 'volgende'. Zijn de ouder- en/of kindgegevens niet in orde, geeft u dit dan door aan de administratie van uw school. De zinsnede: 'en of u het juiste kind heeft geselecteerd' is niet van toepassing.

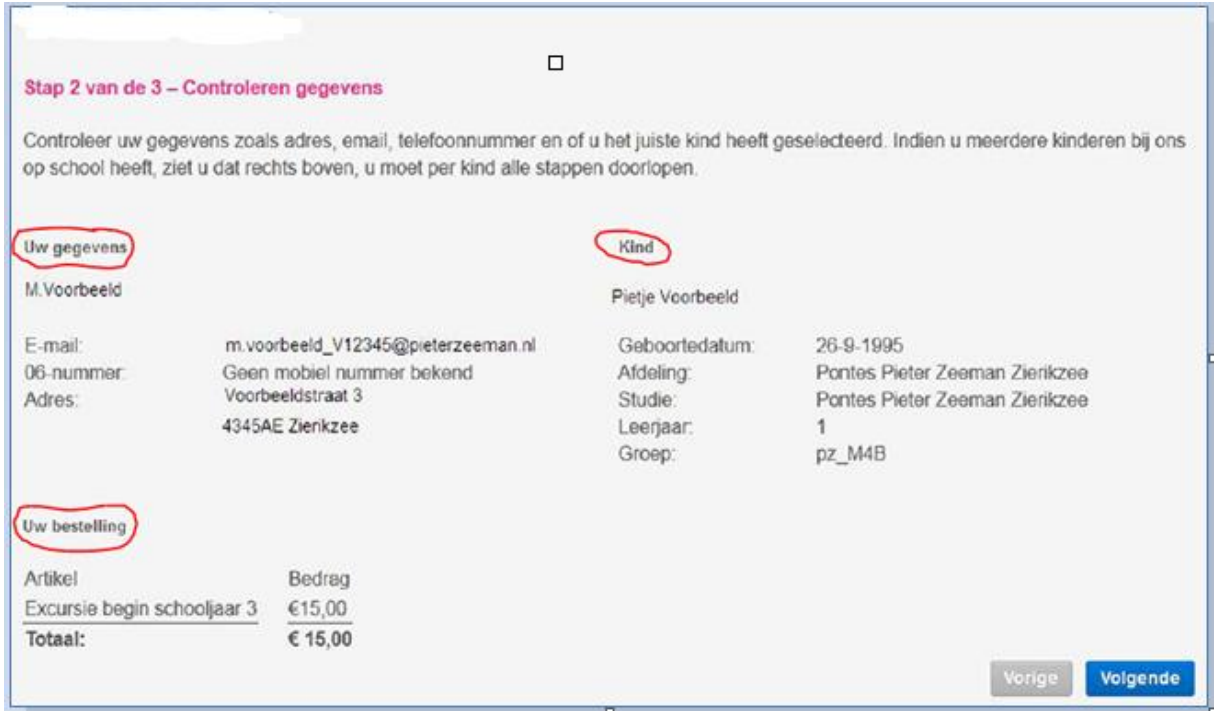

U klikt op 'Volgende'.

6. Gaat u akkoord met de 'Algemene Voorwaarden' ( u kunt ze lezen door er op te klikken), dan vinkt u dat in het volgende scherm aan. Zonder akkoord kunt u niet verder gaan.

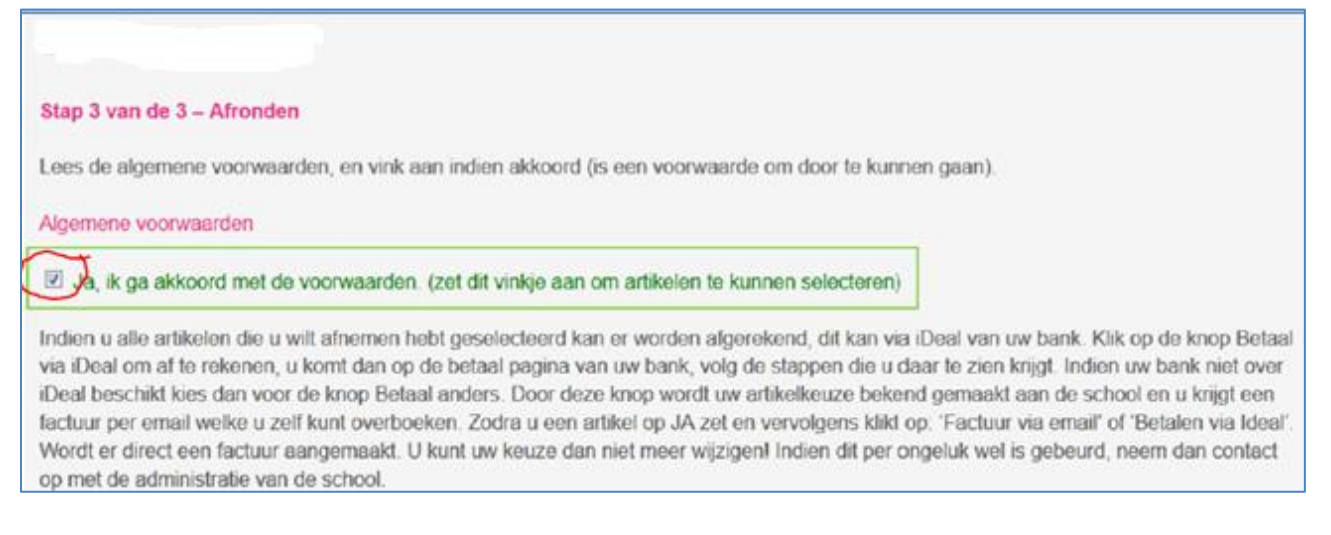

7. Onderaan in dit scherm vindt u, na akkoord te zijn gegaan met de Algemene Voorwaarden, de knoppen 'Betalen via iDeal' en 'Betaal anders'.

### **Betalen via iDeal:**

- a. Selecteer in het scherm de naam van de bank waar u een betaalrekening heeft, waarvan u het bedrag wil afschrijven.
- b. Afhankelijk van de bank wordt vervolgens gevraagd om een code in te voeren om de betaling definitief te maken.
- c. Klik op 'OK' om de betaling te voltooien, het factuur- en debiteurennummer wordt automatisch meegezonden

### **Betalen op een andere manier**

a. Hierbij wordt een factuur aangeboden via email, waarbij de keuze van de betaling aan de ouder wordt overgelaten.

In beide gevallen ontvangt u een factuur op het in dit systeem bekende emailadres (zie punt 2/4).

8. Wilt u facturen bekijken, dan kunt u rechtsboven klikken op 'Factuurhistorie'. U vindt daar informatie over artikelen en betaling. Facturen die daar staan heeft u ook ontvangen op het in dit systeem bekende emailadres.

## <span id="page-3-0"></span>**B. Inloggegevens kwijt?**

Wanneer u het wachtwoord voor de bestelsite kwijt bent, dan kunt u dit opnieuw aanvragen. U doet dit als volgt:

Bij de inlogpagina staat linksonder 'Wachtwoord vergeten'.

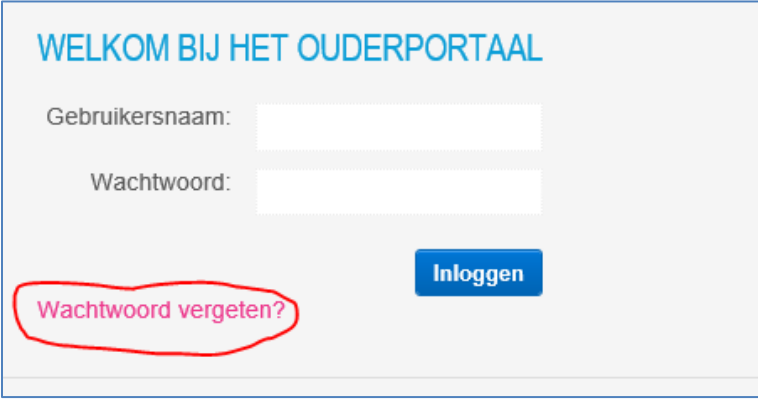

Wanneer u hierop klikt opent een nieuw scherm, waarin u gebruikersnaam en een emailadres kunt invullen.

Gebruikersnaam = het leerlingnummer van uw zoon/dochter (staat bijv. ook op een schoolpas), emailadres = het in Magister/op school bekende emailadres. Op het emailadres komt dan een email met een nieuw wachtwoord binnen, waarmee u weer kunt inloggen. De gevraagde gegevens moeten wel overeenkomen met de in het systeem bekende gegevens.

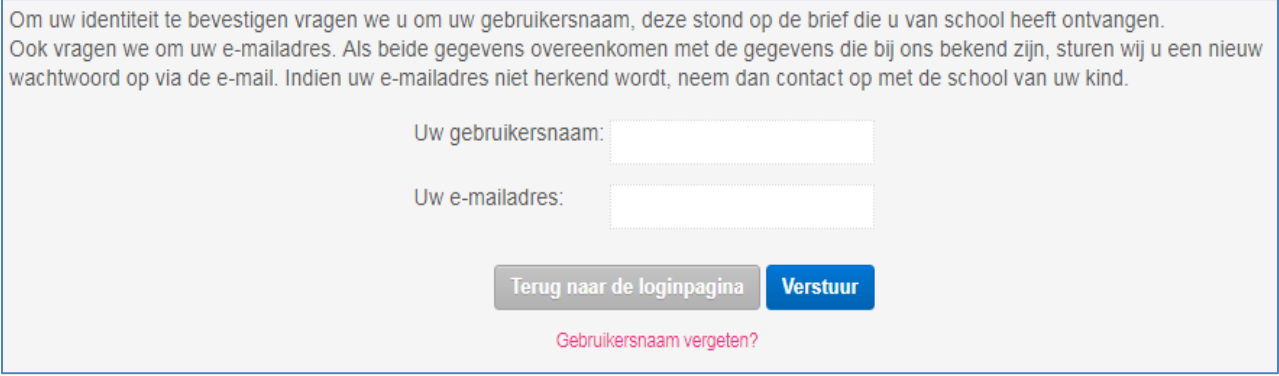

Mocht dit niet lukken, weet u bijv. geen leerlingnummer, dan kunt u contact opnemen met de beheerder van de bestelsite op uw school.

Pontes Pieter Zeeman: Mevr. A. de Hoog – [a.de.hoog@pontes.nl](mailto:a.de.hoog@pontes.nl) Pontes Goese lyceum loc. Bergweg: Mevr. D. van Dieren – [d.van.dieren@pontes.nl](mailto:d.van.dieren@pontes.nl) 

## <span id="page-4-0"></span>**C. Reductie en kwijtschelding**

In bijzondere omstandigheden is het mogelijk een betalingsregeling te treffen, bijv. voor het betalen in termijnen. U dient hiervoor contact op te nemen met de afdeling financiën, mevrouw N. Verschuure, te bereiken via tel.nr. 0113-212930 of via email: N.Verschuure@Pontes.nl.

Over reductie en kwijtschelding vindt u ook een document op de website van Pieter Zeeman onder<https://inloggen.pontes.nl/Pieterplein/Voor-ouders/Bestelsite-en-instructie>